## **Tutorial de Migração Google Drive para OneDrive**

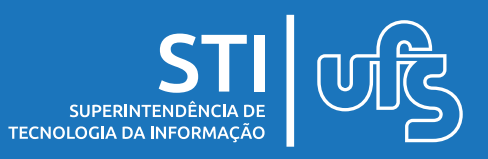

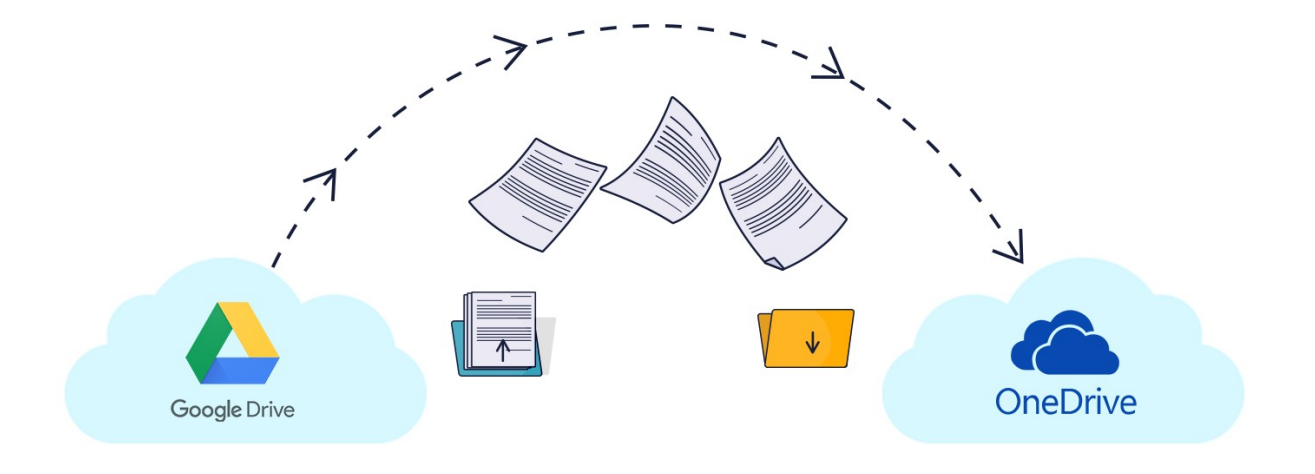

# **Índice:**

- 1) Instalar o Google Drive para Desktop
- 2) Instalar o Microsoft OneDrive para Desktop
- 3) Movendo Arquivos
- 4) Status dos Arquivos no OneDrive
- 5) Validando o procedimento

última atualização em jan/2022

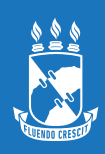

## **1. Instalar o Google Drive para Desktop**

**1º Passo:** Baixar o arquivo

<https://www.google.com/intl/pt-BR/drive/download/>

Fazer o download do Drive para computador

### **2° Passo:** Instalar e Autenticar

A autenticação deverá ser feita com a conta *<login>@academico.ufs.br*

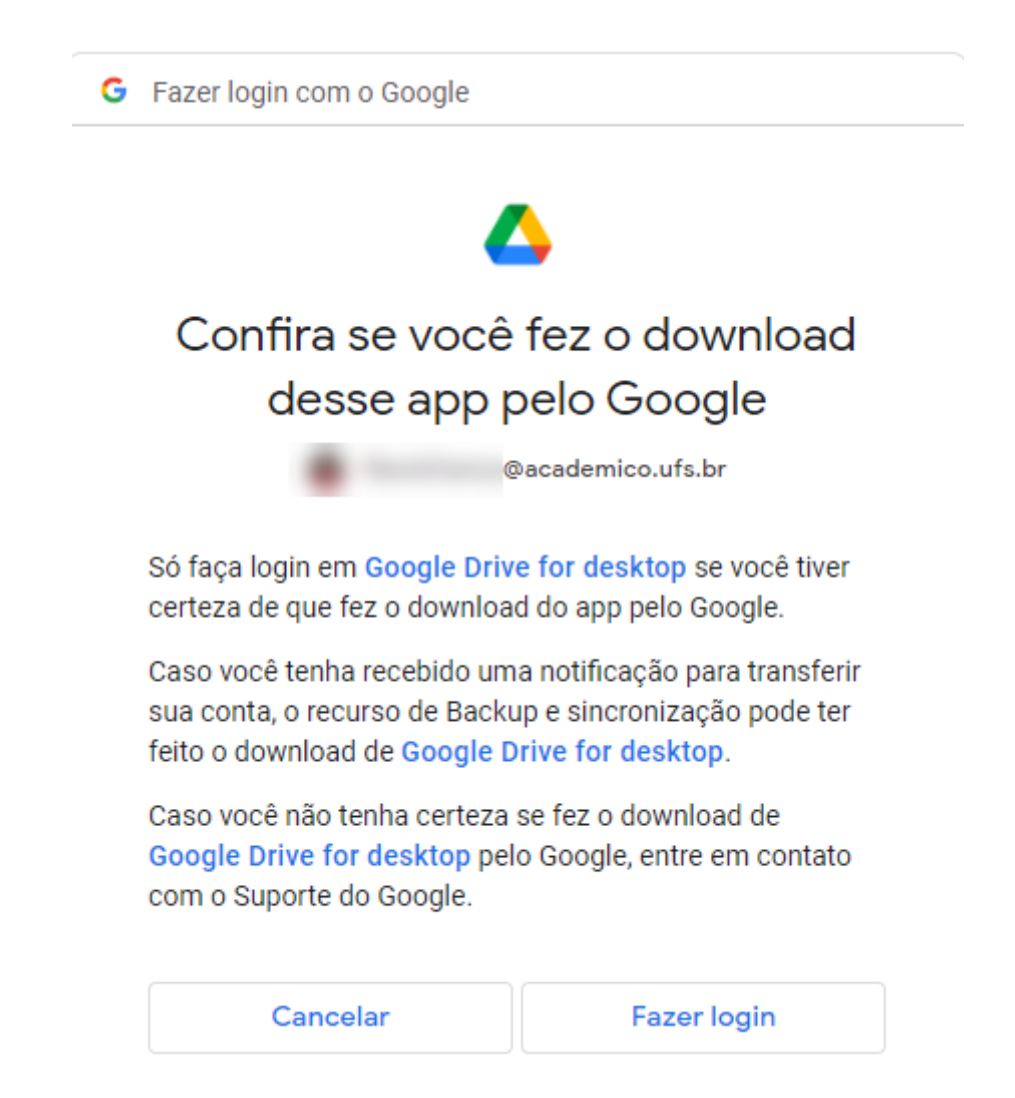

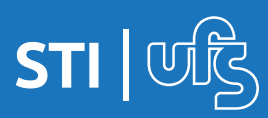

#### **3º Passo:** Em **Meu Computador** deve exibir o **Drive Virtual**

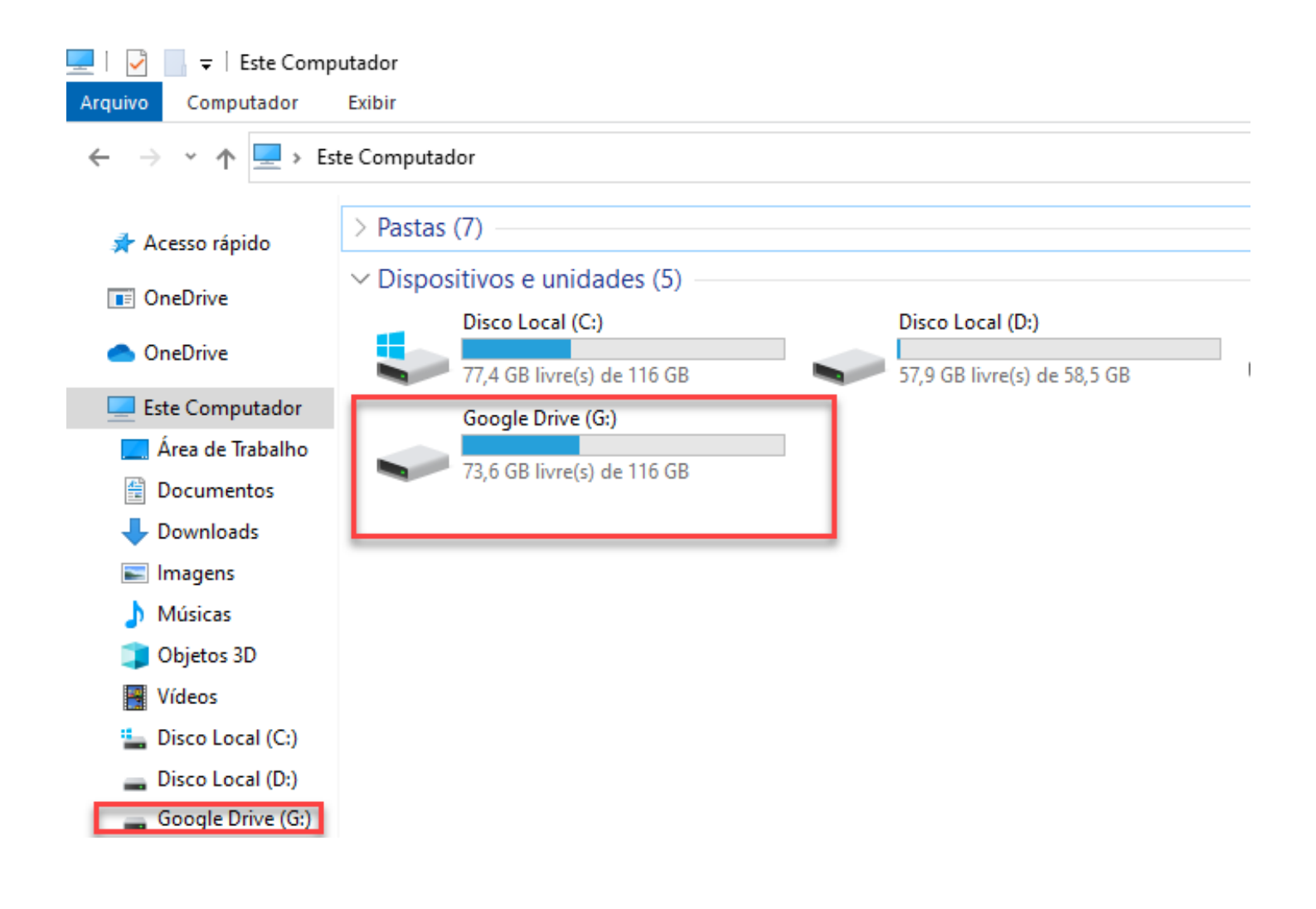

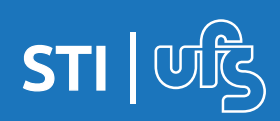

### **2. Instalar o Microsoft One Drive para Desktop**

Se você tiver o Windows 10, o OneDrive já estará instalado em seu computador. Se você estiver usando outra versão do Windows, instale o OneDrive para começar.

#### **1º Passo:** Baixar o arquivo

<https://www.microsoft.com/pt-br/microsoft-365/onedrive/download>

**Baixar** 

**2° Passo:** Instalar e/ou Autenticar

A autenticação deverá ser feita com a conta *<login>@office.ufs.br*

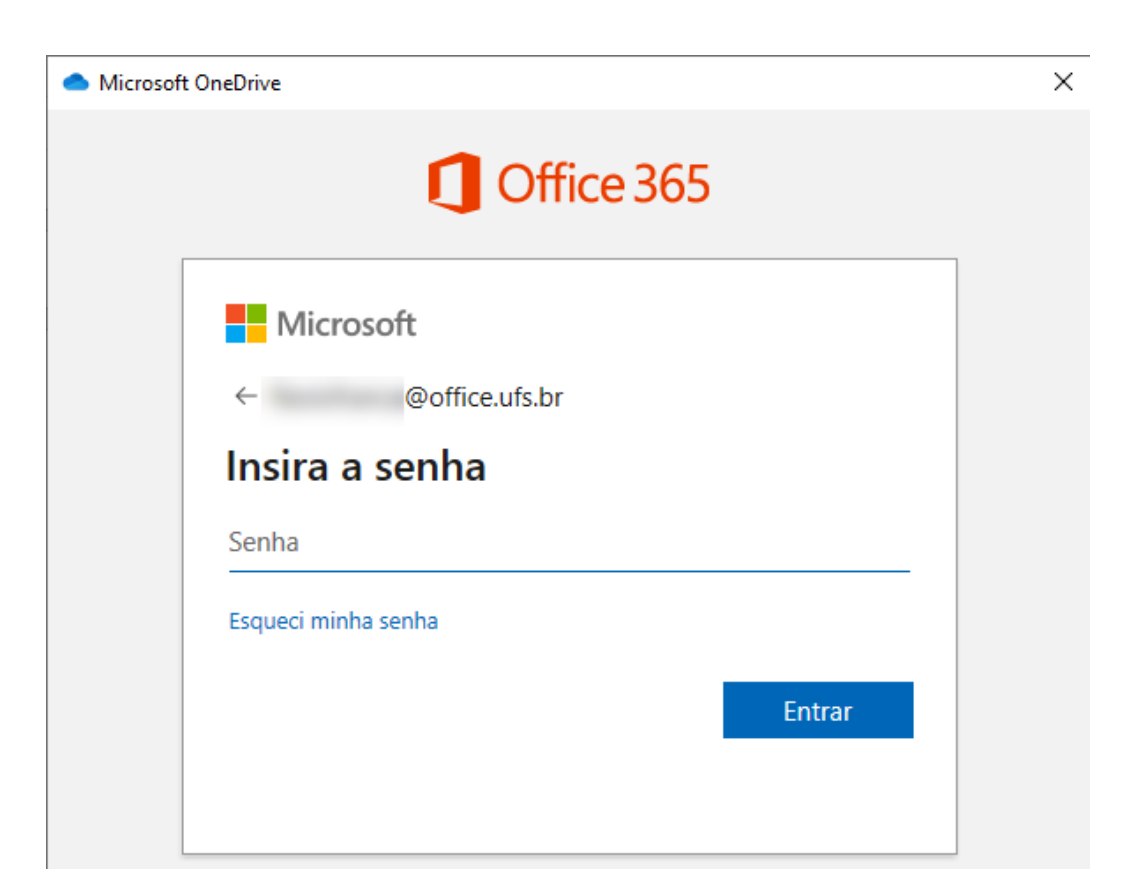

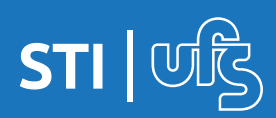

**3º Passo:** Fica a critério do usuário escolher se quer ou não fazer o backup automaticamente desse três locais.

Para não fazer, desmarque a caixa de seleção apontada pela seta.

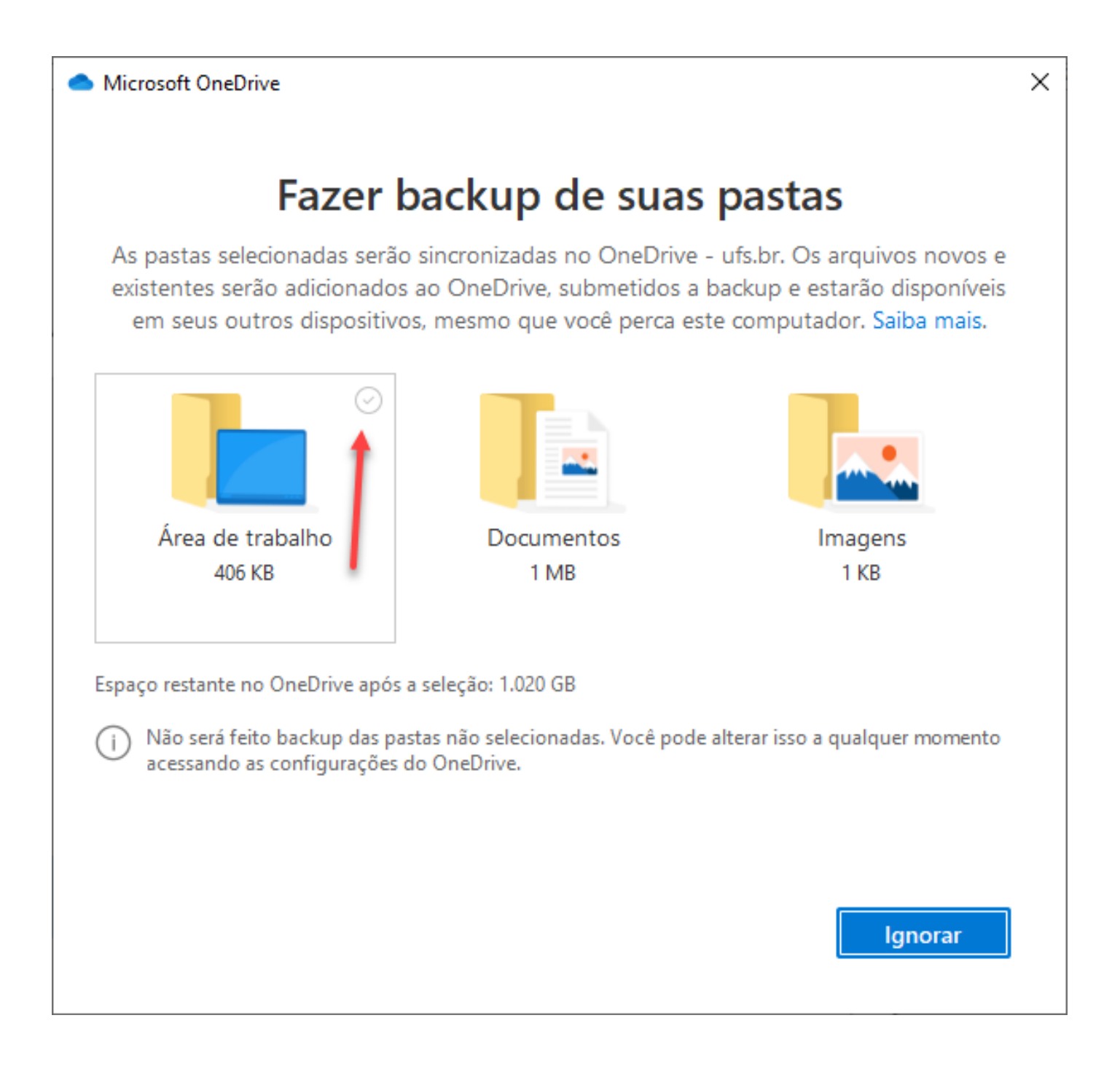

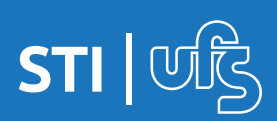

#### **4º Passo:** Em Meu Computador vai ser exibido o Atalho para One Drive - UFS

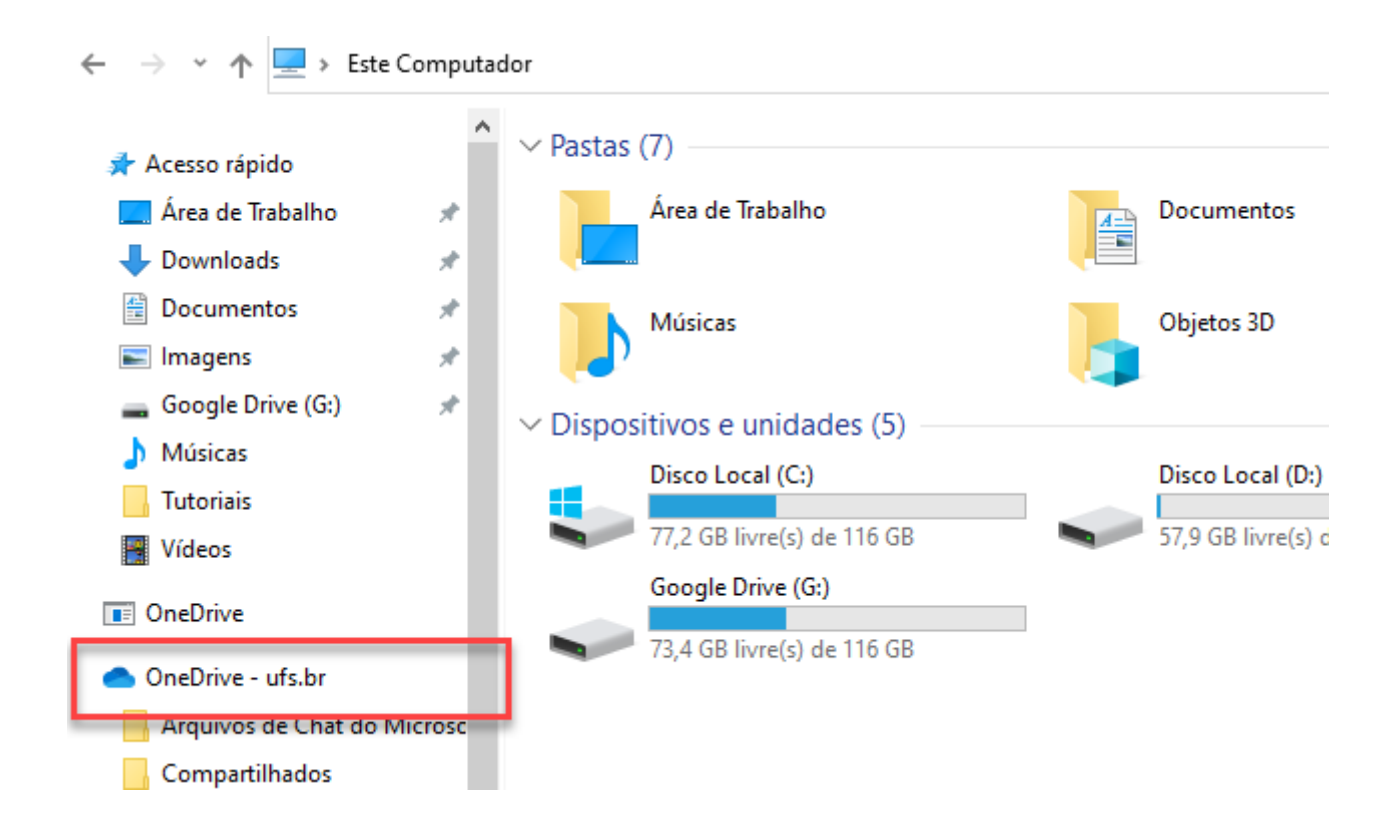

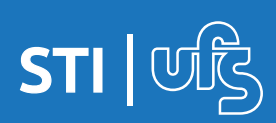

# **3. Movendo Arquivos**

*Toda a migração dependerá da velocidade da internet (download/upload) e do tamanho dos arquivos.*

#### **1º Passo:** Entre no Drive Virtual do Google Drive

E escolha os arquivos a serem movidos

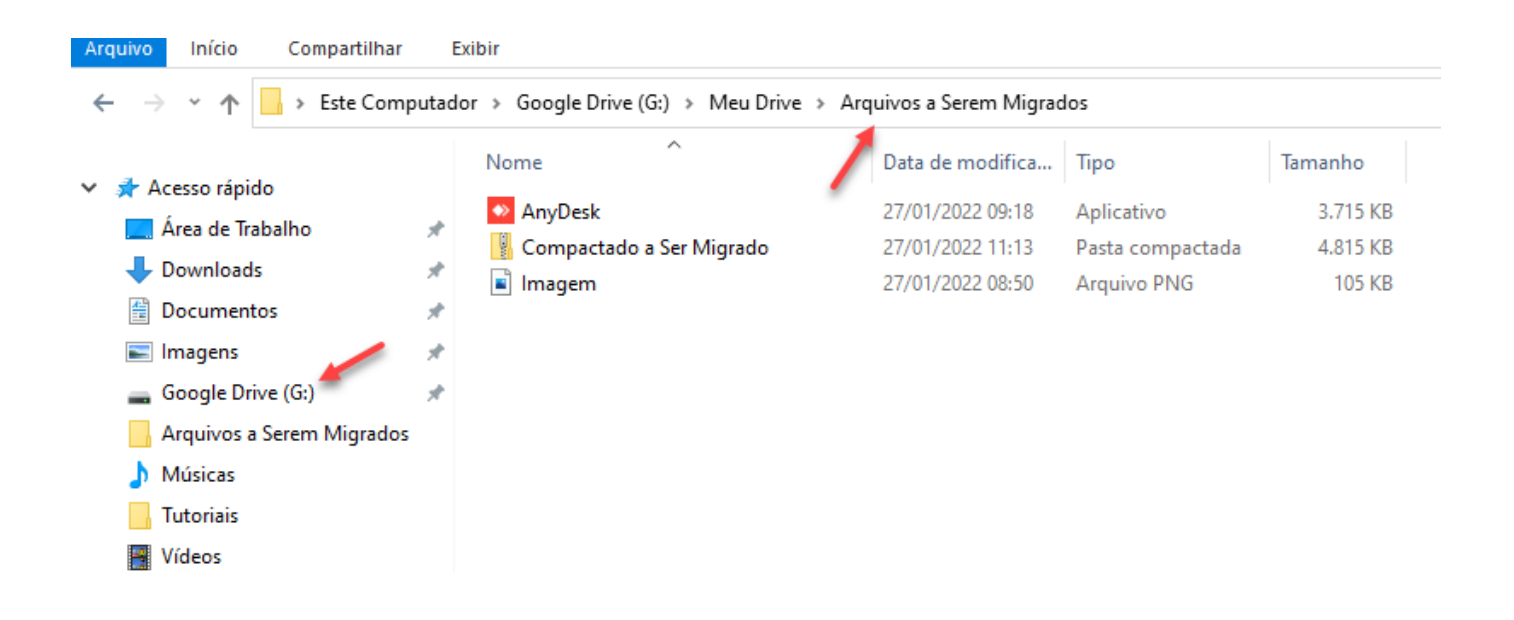

Na imagem acima, selecionamos os arquivos dentro a pasta **Meu Drive » Arquivos a Serem Migrados**

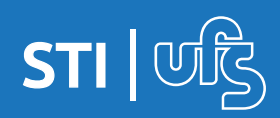

# **3. Movendo Arquivos**

## **2º Passo:** Copiar (Ctrl + C) ou Botão Direito do Mouse

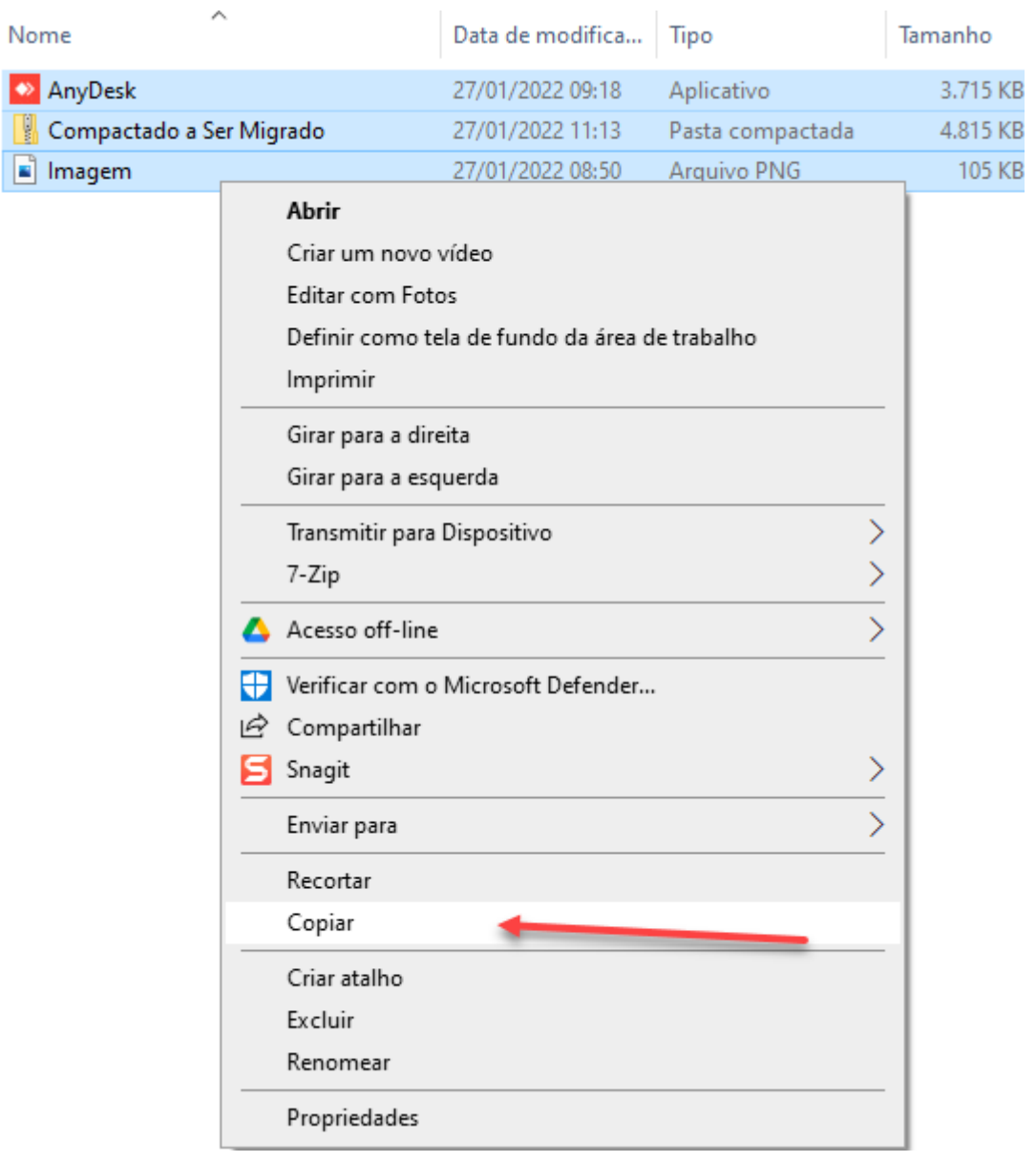

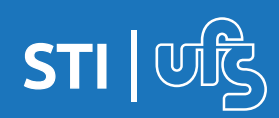

# **3. Movendo Arquivos**

#### **3º Passo:** Colar os arquivos no Microsoft One Drive

Criamos a pasta no OneDrive **» Destino dos arquivos** e colamos

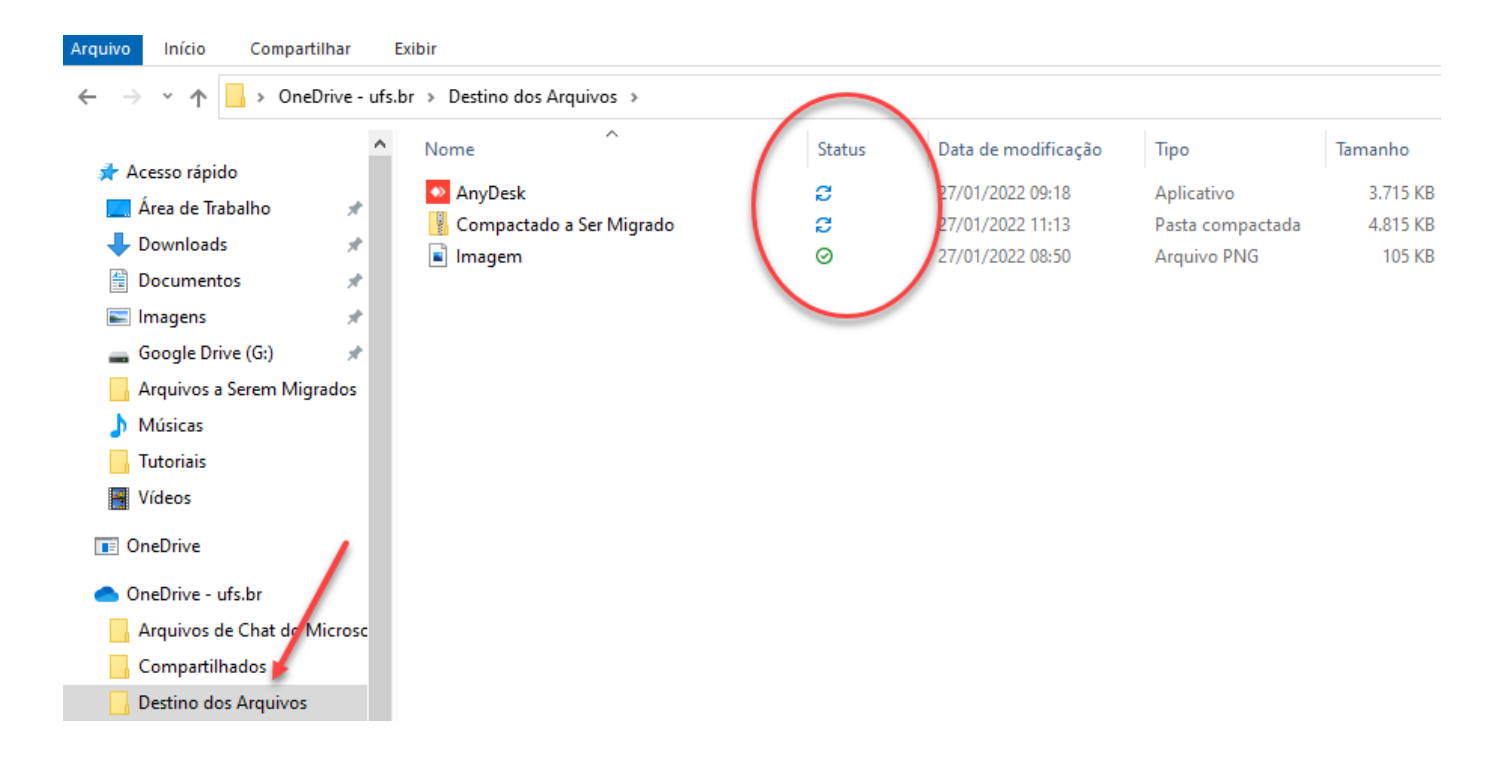

Observe o Status do arquivo em sincronização. Só finaliza quando fica verde.

Na Barra de Tarefas também é possível acompanhar o status:

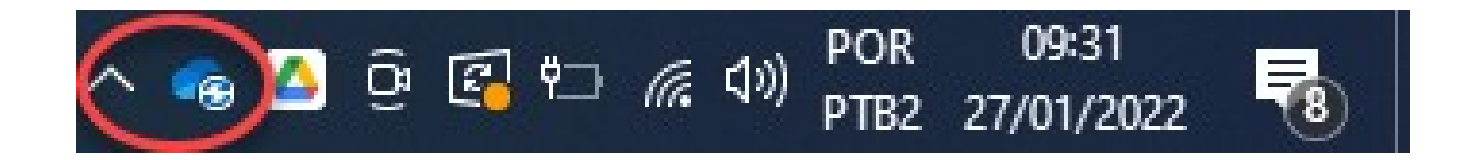

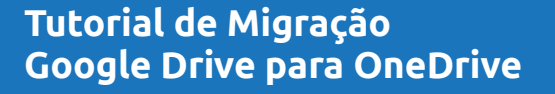

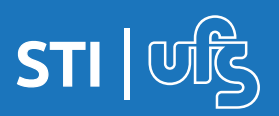

# **4. Status dos Arquivos no One Drive**

Há três opções de manter os arquivos do One Drive em seu computador.

Elas são identificadas pelos status nos ícones

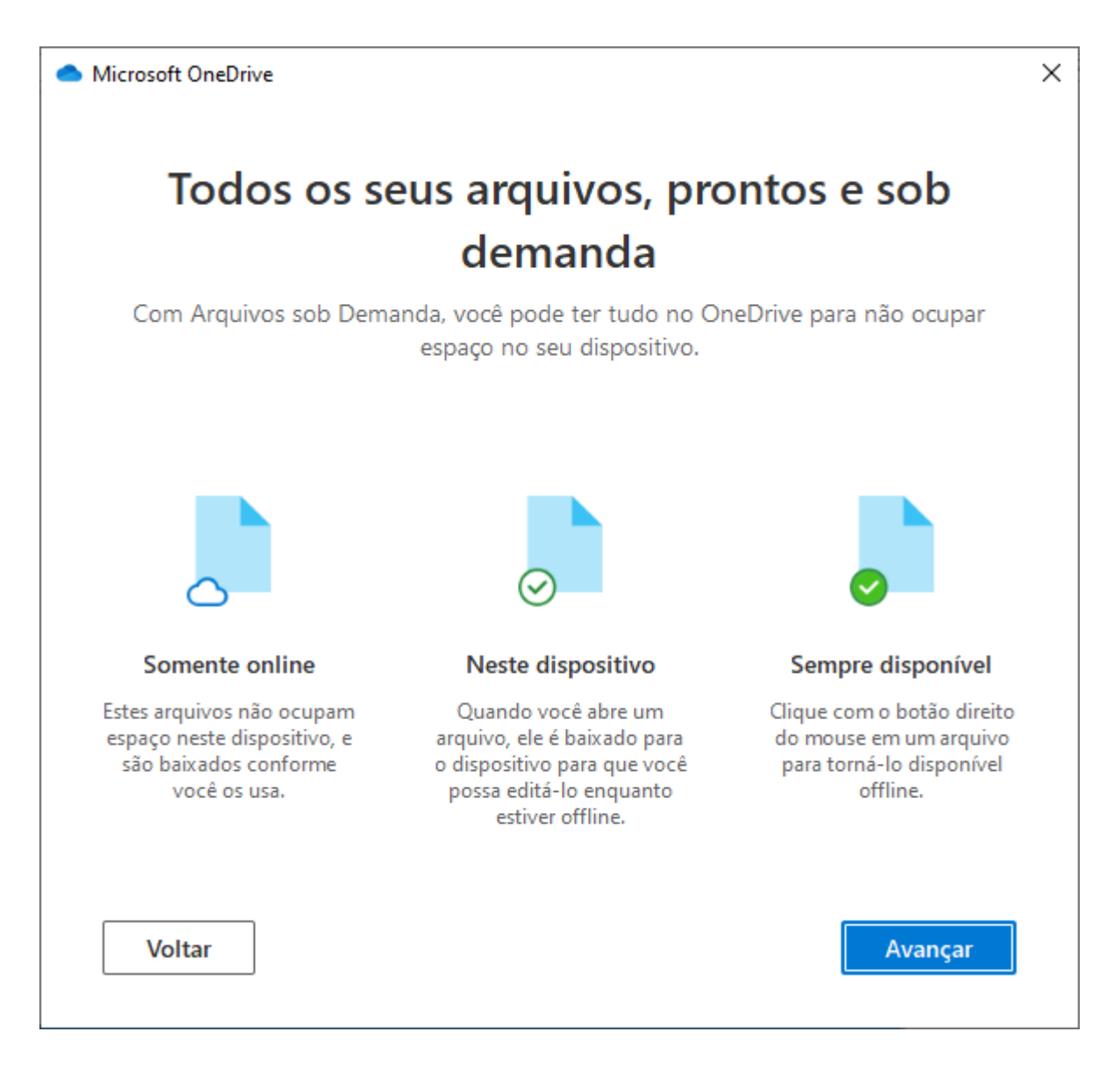

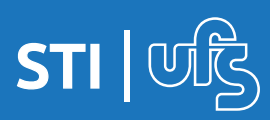

## **4. Status dos Arquivos no One Drive**

### Ícone de nuvem azul

Ŏ

☉

Ø

Um ícone de nuvem azul ao lado de OneDrive ou pastas indica que o arquivo só está disponível online. Arquivos somente online não ocupam espaço no computador.

> Não é possível abrir arquivos somente online se o dispositivo não está conectado à Internet.

### Ícones de escala verde

Quando você abre um arquivo somente online, ele baixa no dispositivo e se torna um arquivo localmente disponível. É possível abrir um arquivo disponível localmente a qualquer momento, mesmo sem acesso à Internet.

> Se precisar de mais espaço, basta alterar o arquivo para somente online. Clique com o botão direito do mouse no arquivo e selecione "Liberar espaço".

#### Círculo verde sólido com a marca de seleção branca

Os arquivos que você marca como "Sempre manter neste dispositivo" têm o círculo verde com a marca de seleção branca.

Esses arquivos sempre disponíveis são baixados no dispositivo e ocupam espaço, mas estarão sempre disponíveis mesmo quando estiver offline.

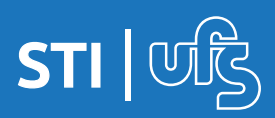

# **5. Validando o Procedimento**

Abra o Microsoft One Drive via navegador

Entre na pasta da migração. No exemplo foi criado a pasta

### **» Destino dos Arquivos**

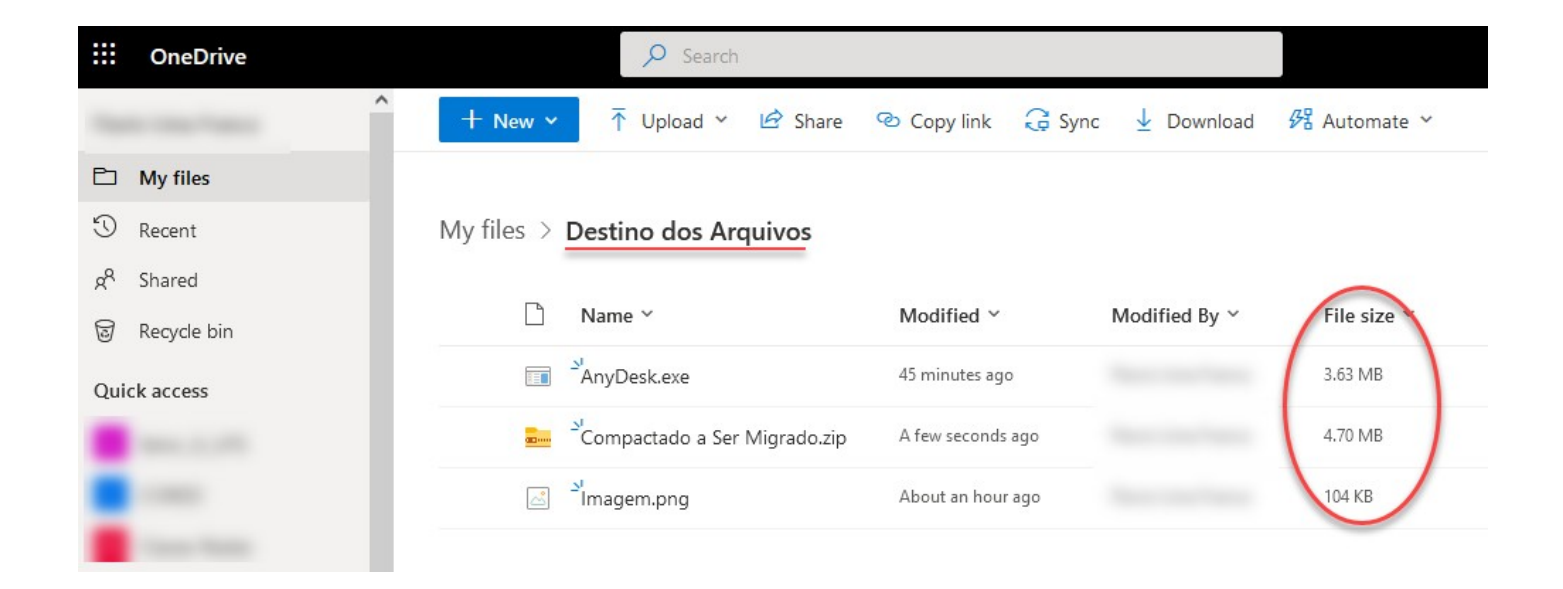

Observe que o tamanho dos arquivos são idênticos ao que estava no Google Drive originalmente.

Com isso a migração foi feita com sucesso.

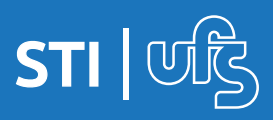

**Em caso de dúvidas:**

**Suporte Oficial Microsoft: https://support.microsoft.com/pt-BR/ onedrive**

**Suporte Oficial Google Drive: https://support.google.com/drive**

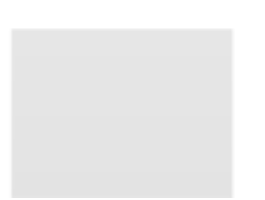

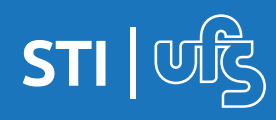